# **Navigate** Securily

Two Factor Authentication for the IATA Customer Portal

**Webinar** 18 January 2022

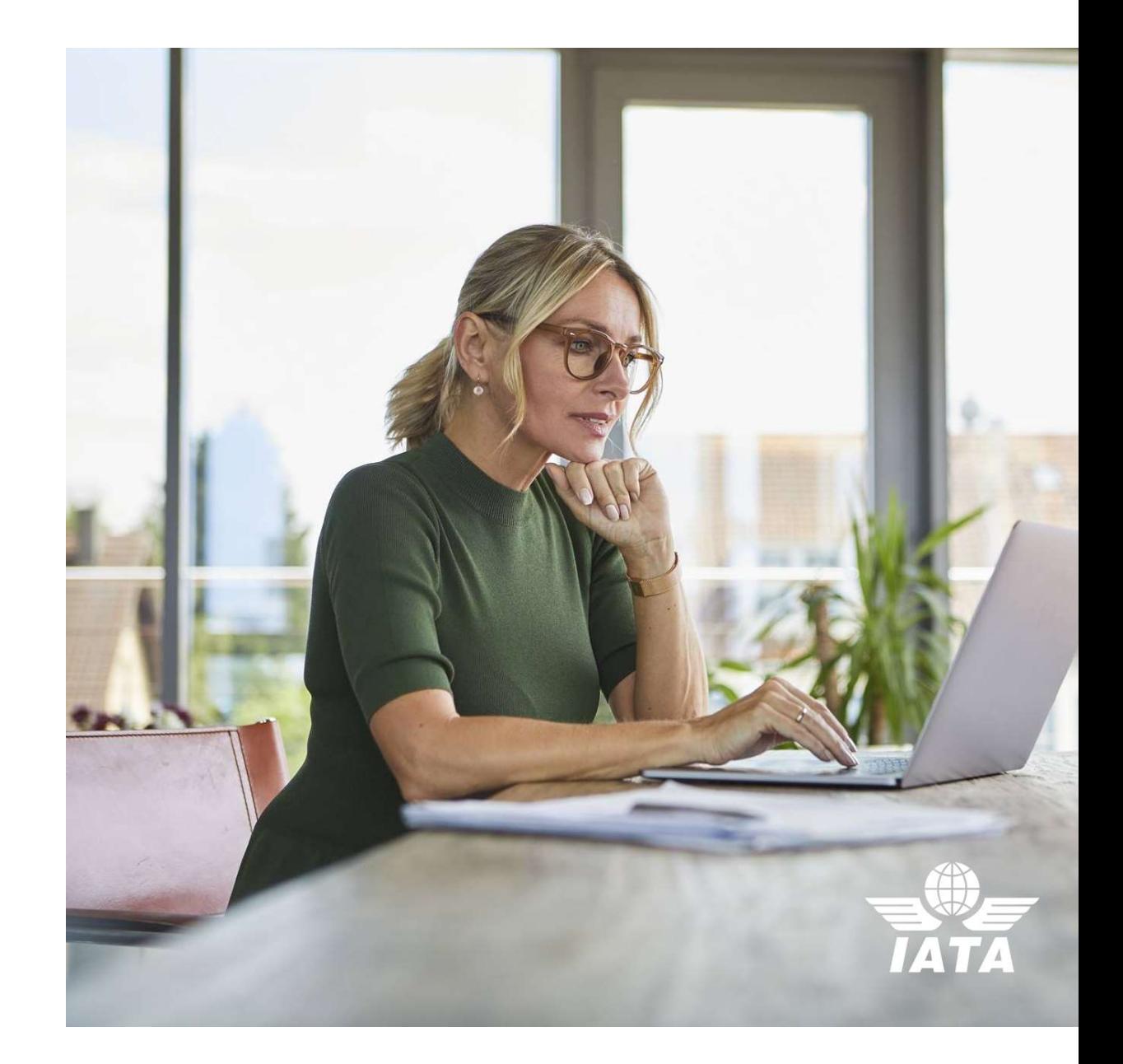

# Before Getting Started

Two-factor authentication is a security feature that helps protect your Customer Portal account in addition to your password.

When you set up two-factor authentication, you will be asked to enter a **special login code each time you access** the Customer Portal.

To get this special login code, you can use an **authenticator app on your phone or desktop.** 

We recommend you to install such an app before you get started.

# Mobile Authenticators

You can find a selection of available authenticators below: •Microsoft Authenticator (click here for more details ) •Google Authenticator (click here for more details ) •Twilio Authy (click here for more details )

# Desktop Authenticator

Twilio Authy can be downloaded and installed on desktop devices (Windows, Mac, Linux). This allows users to use IATA's two-factor authentication through their desktop. You can find more information and details on Twilio (click here).

# Chrome Widget

A TOTP authenticator can also be installed as a widget on Google Chrome: TOTP Authenticator or Authenticator.

# First Time Setup – Overview

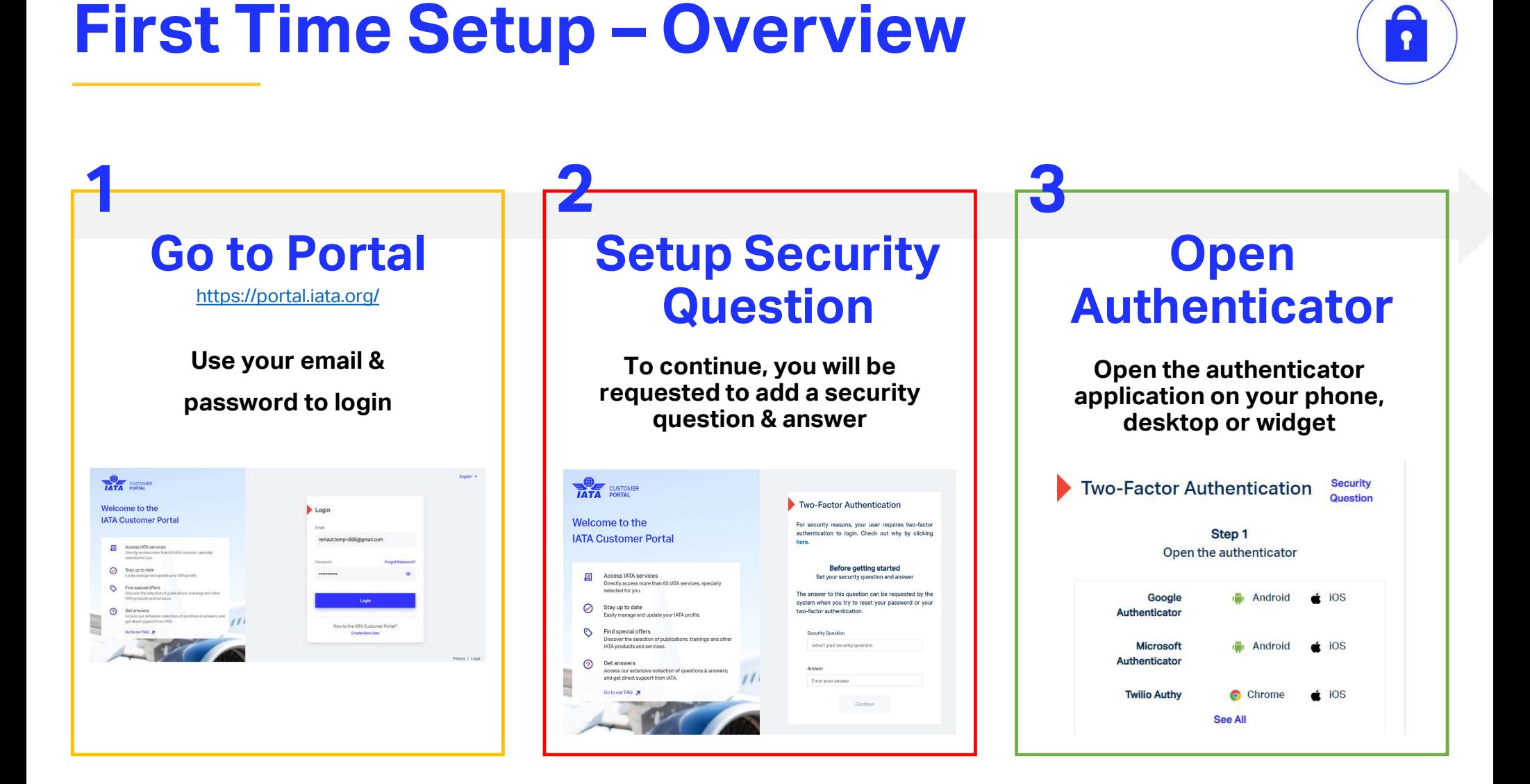

T

# First Time Setup – Overview

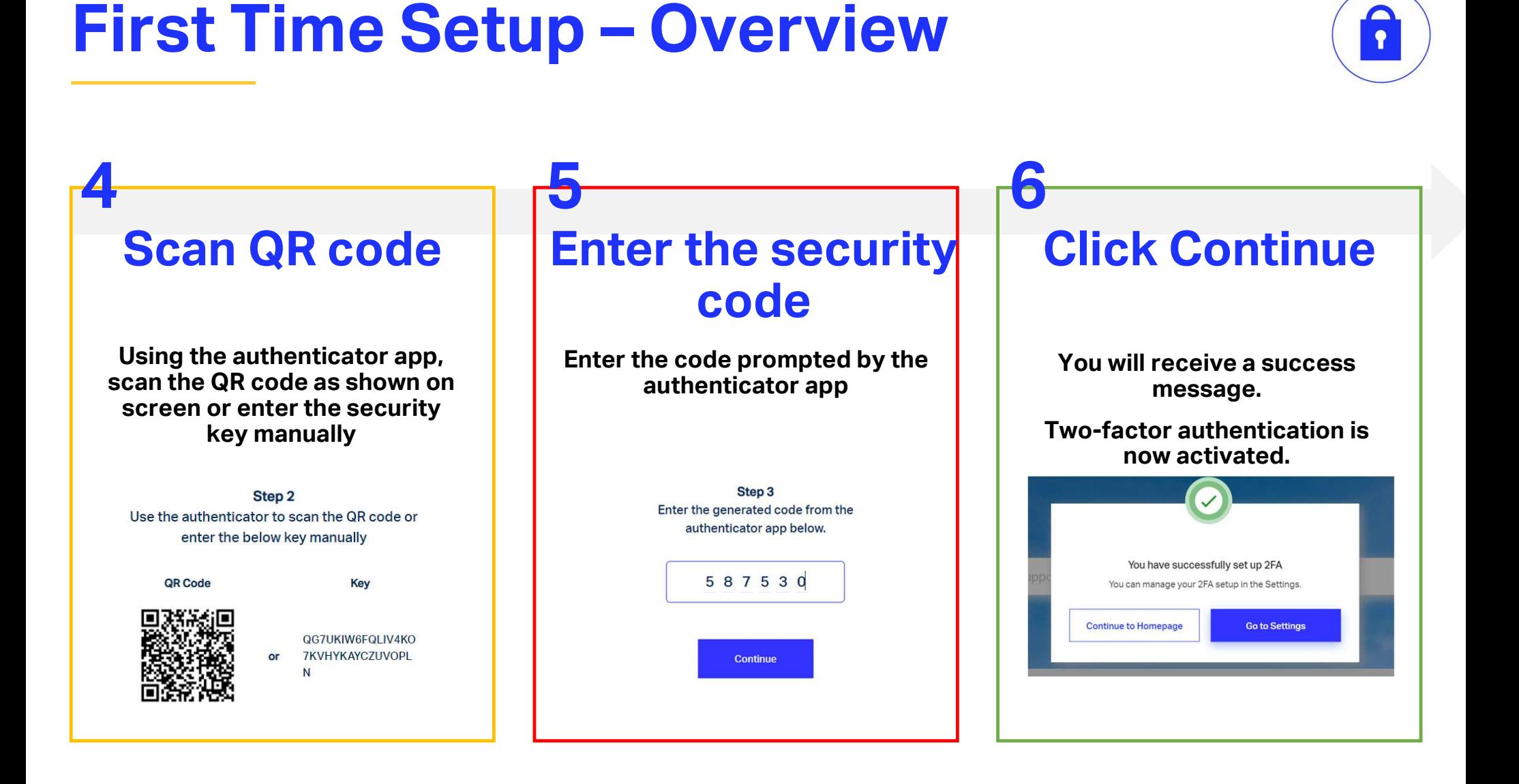

ı

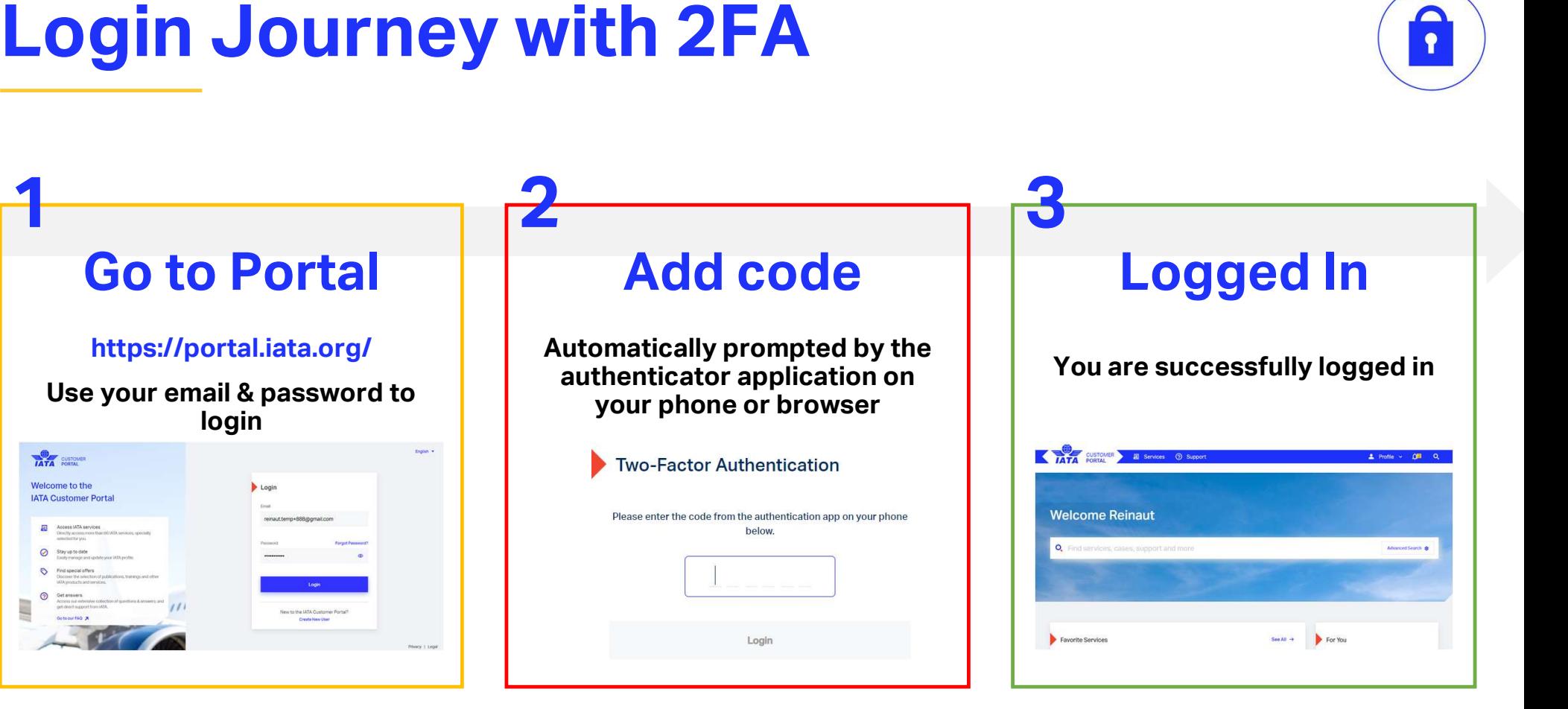

 $\bullet$ 

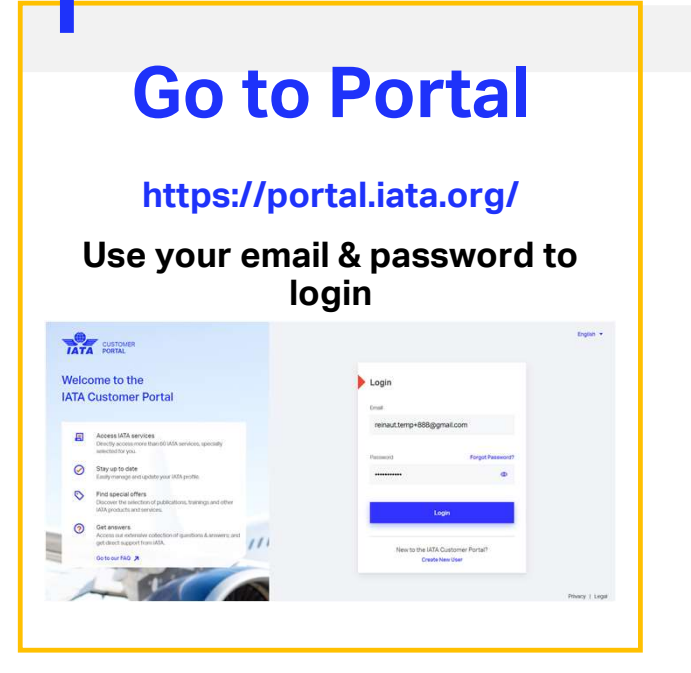

# Settings Menu

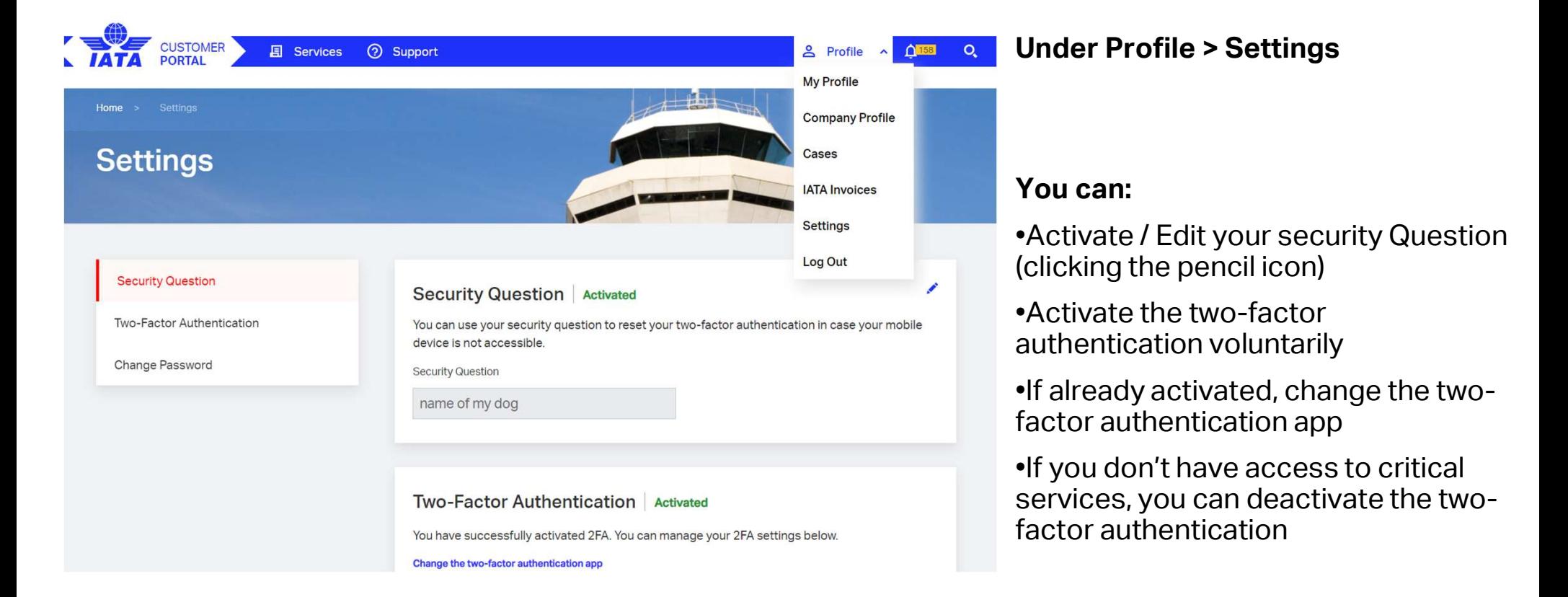

# Activate from Settings

## **Two-Factor Authentication** Not activated

Two-factor authentication is a security feature that helps protect your Customer Portal account in addition to your password.

When you set up two-factor authentication, you will be asked to enter a special login code each time someone tries accessing Customer Portal..

After you set up two-factor authentication, frequency and device settings can be managed in the Settings page.

You can use any authenticator app on your phone to set up two-factor authentication. We suggest one of the authenticator apps below:

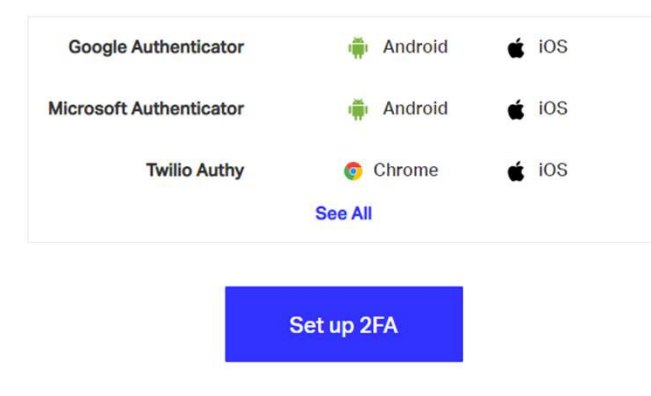

# Under Profile > Settings > Two-Factor Authentication

To activate the two-factor authentication, it's recommended to first install an authenticator application.

Once done, click on "Setup 2FA"

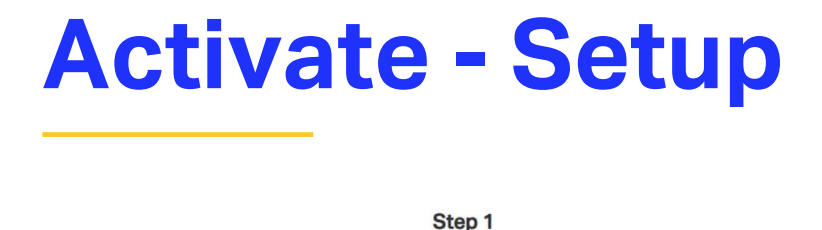

# Open the authenticator

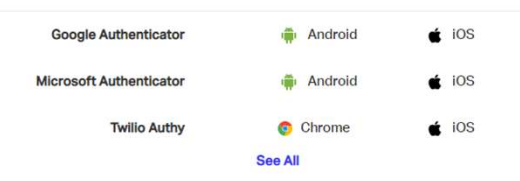

Step 2 Use the authenticator to scan the QR code or enter the below key manually

QR Code

Key

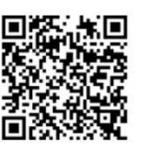

YC3ARTW2MPQYXY6TQ 50TYZYRJVPFFLLR

Step 3 Enter the generated code from the authenticator app below.

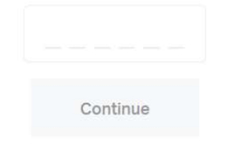

# Follow the 3 steps to activate the two-factor authentication:

**Step 1: Open the authenticator** 

**Step 2:** Scan the QR code on screen

Step 3: Enter in the IATA Customer Portal the code your application generated

Click Continue to activate